## **Инструкция по использованию функции видео записи ПО "Skype для бизнеса" или "Lync Basic 2013".**

Преподавателям для записи занятий в рамках дистанционного обучения необходимо, **перед началом занятия включить запись**:

1) В правом нижнем углу окна "Беседа", ПО "Skype для бизнеса" или "Lync Basic 2013", выбрать пиктограмму "три точки" (рис.1).

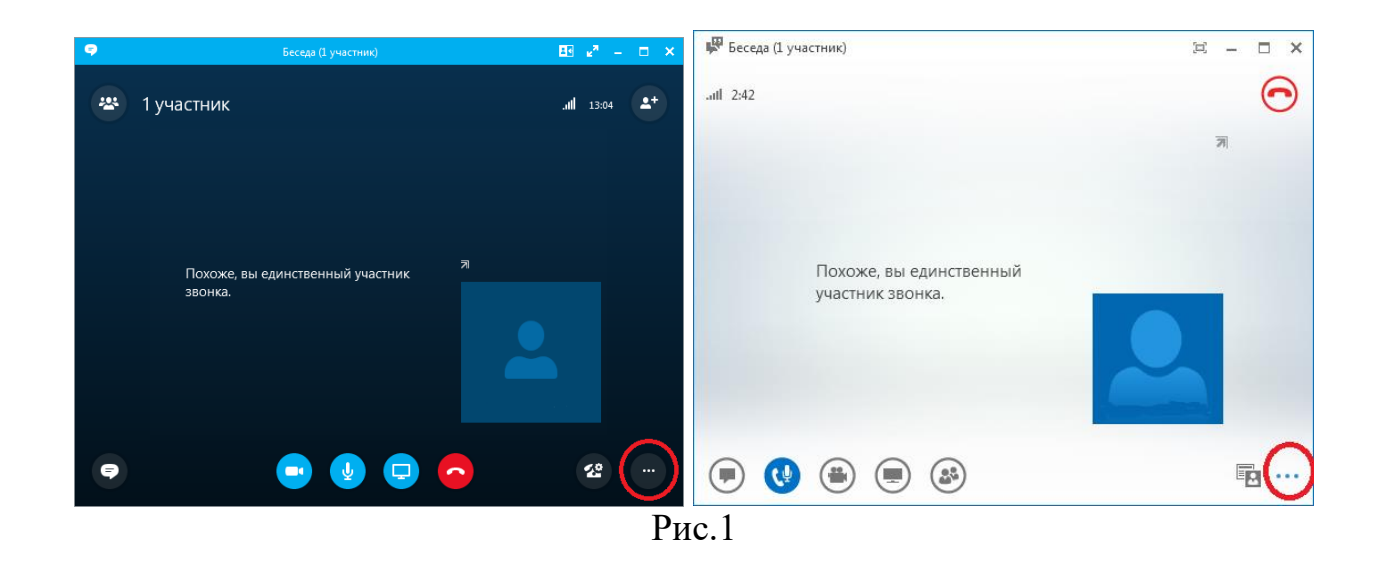

2) В выпадающем меню выбрать "Начать запись" (рис.2).

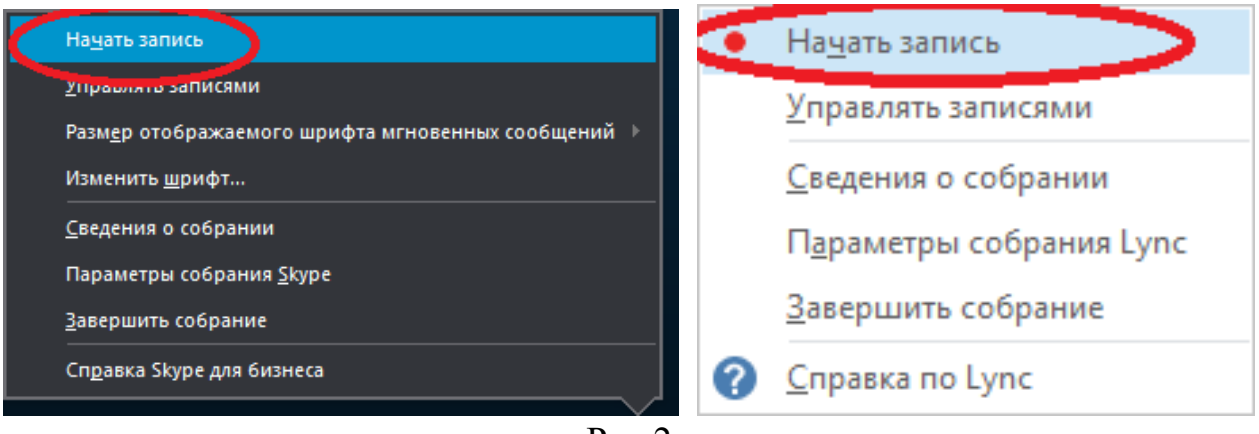

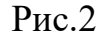

3) После выполнения пункта 2, в окне "Беседа" появятся кнопки управления видеозаписью и информация о том, что видео запись начата (рис.3).

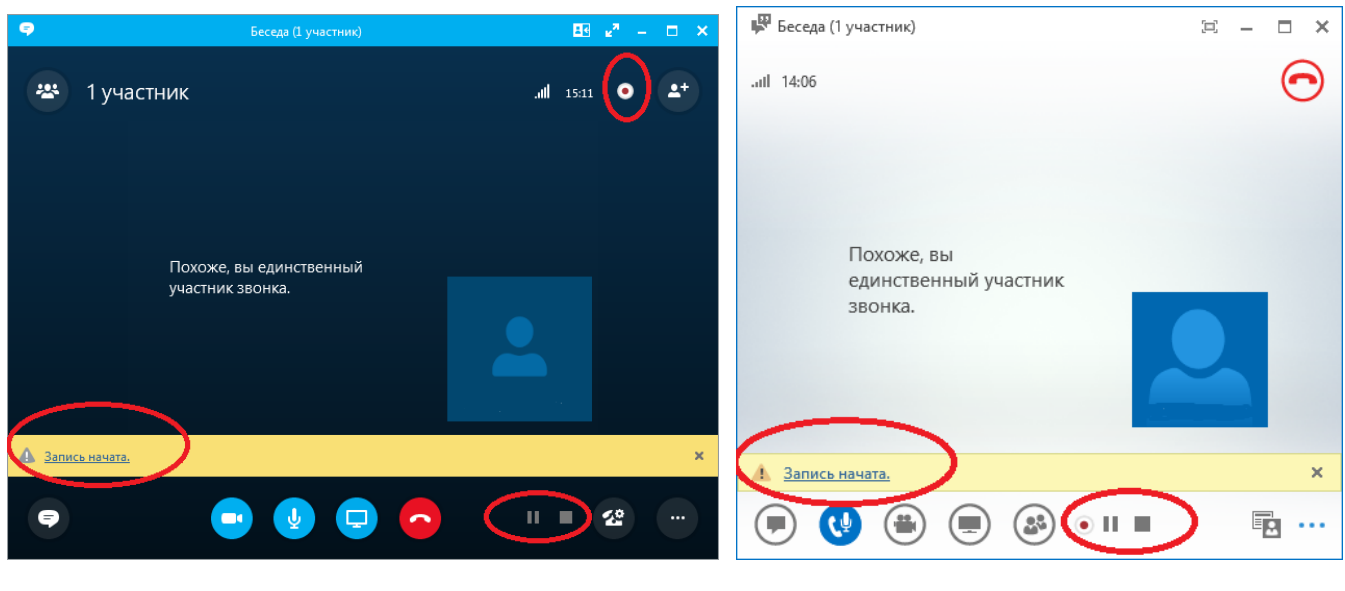

Рис.3

4) Для завершения записи видео нажать СТОП (пиктограмма "квадрат" (рис.4)).

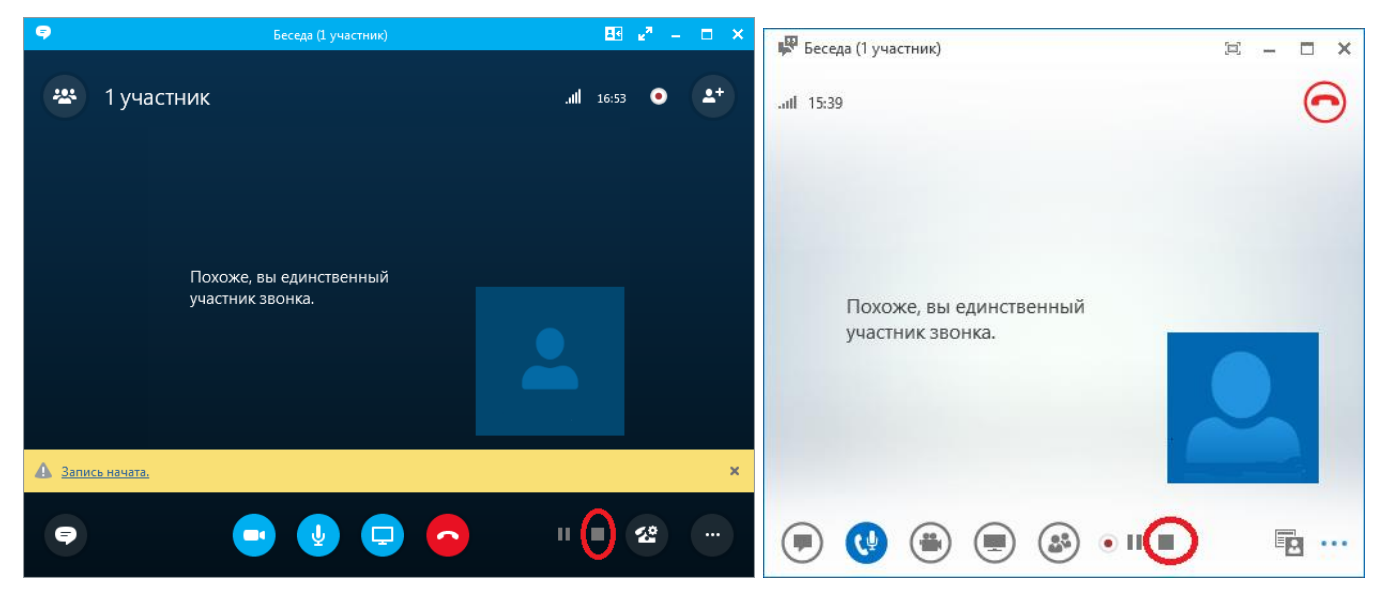

Рис.4

5) В правом нижнем углу окна "Беседа", выбрать пиктограмму "три точки" (рис.5).

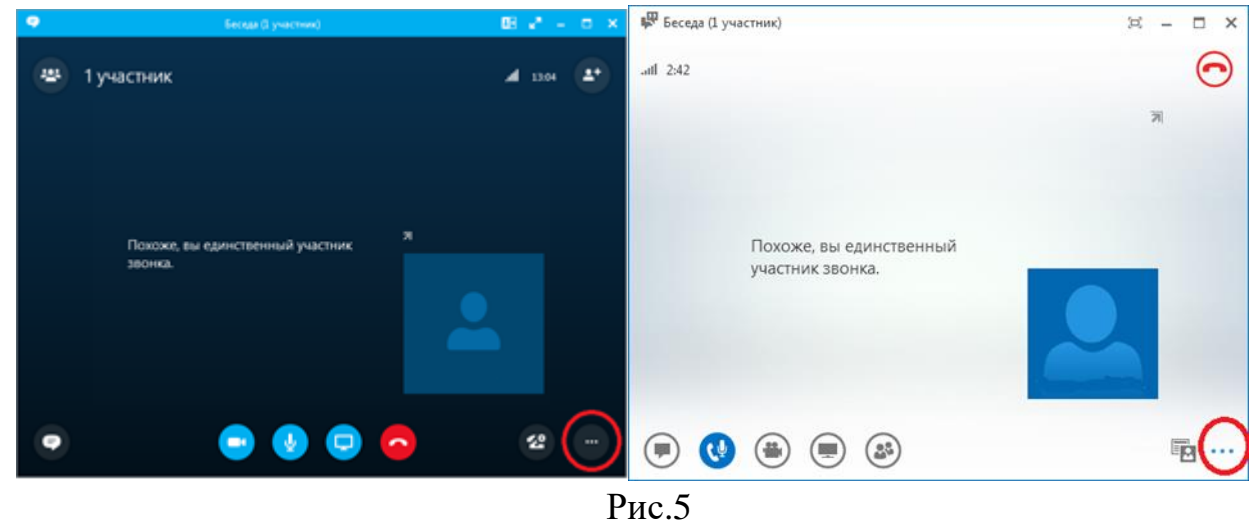

6) После выполнения пункта 5, в выпадающем меню выбрать "Управлять записями" (рис.6).

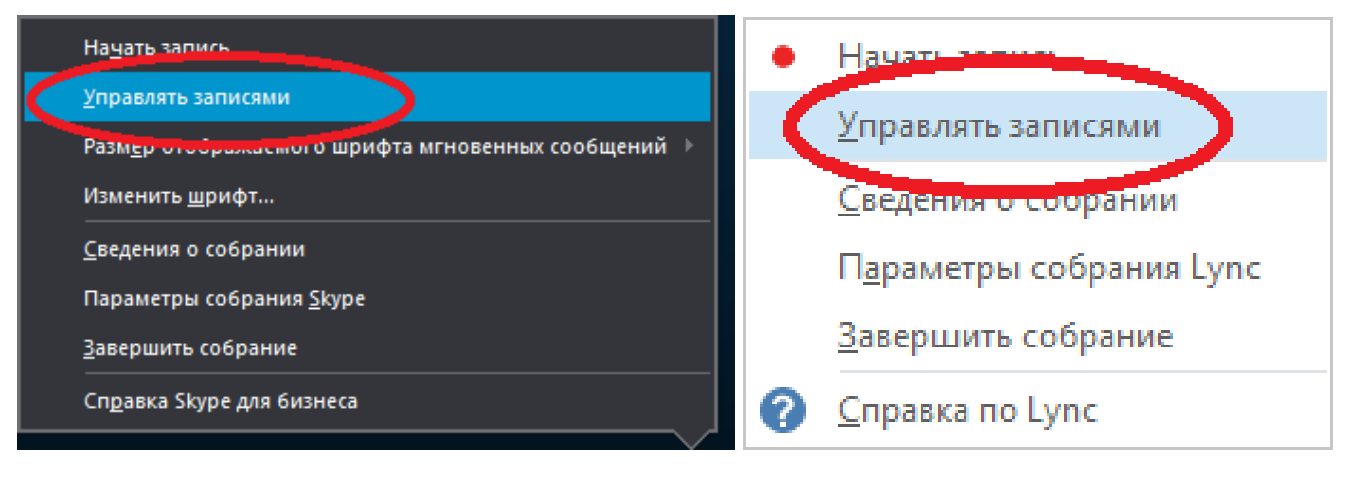

Рис.6

7) В окне "Диспетчер записи Skype для бизнеса" или "Диспетчер записи Microsoft Lync" отображаются все видео записи. Если "Состояние" видео записи "Обработка" (рис.7), необходимо дождаться завершения обработки. **Внимание, на это может уйти достаточно много времени, до нескольких минут.**

| <b>В.</b> Диспетчер записи Skype для бизнеса |           |                                    |                                |         |                                      | $\begin{array}{c c c c c} \hline \multicolumn{1}{c }{\textbf{}} & \multicolumn{1}{c }{\textbf{}} & \multicolumn{1}{c }{\textbf{}} \end{array}$ |            | <b>ДА</b> Диспетчер записи Microsoft Lync |                        |                                    |                         |                      |                                       | $\overline{\phantom{0}}$ | $\Box$                                                  | $\times$ |
|----------------------------------------------|-----------|------------------------------------|--------------------------------|---------|--------------------------------------|----------------------------------------------------------------------------------------------------|------------|-------------------------------------------|------------------------|------------------------------------|-------------------------|----------------------|---------------------------------------|--------------------------|---------------------------------------------------------|----------|
| Файл Справка<br>Название<br>Состояние        | Обработка | $\sim$<br>Дата<br>15:20 20:03.2020 | Разм Длина<br>0 M <sub>B</sub> | 0:00:00 | Расположение<br><br>C:\Users\AVSolod | Воспроизвести<br>O630p.<br>Опубликовать<br>Переименовать                                                                                       | Название   | Файл Справка                              | Состояние<br>Обработка | $\sim$<br>Дата<br>15:22 20:03.2020 | Pas<br>0 M <sub>b</sub> | Длина<br><br>0:00:00 | Расположение<br><br>C:\Users\User\Vid |                          | Воспроизвести<br>Обзор<br>Опубликовать<br>Переименовать |          |
| $\lambda$                                    | m.        |                                    |                                |         |                                      | Удалить                                                                                                    | $\epsilon$ |                                           |                        |                                    |                         |                      | $\mathbf{r}$                          |                          | Удалить                                                 |          |

Рис.7

8) После изменения статуса с "Обработка" на "Завершено" (рис.8) произойдет сохранение видео на используемый ПК.

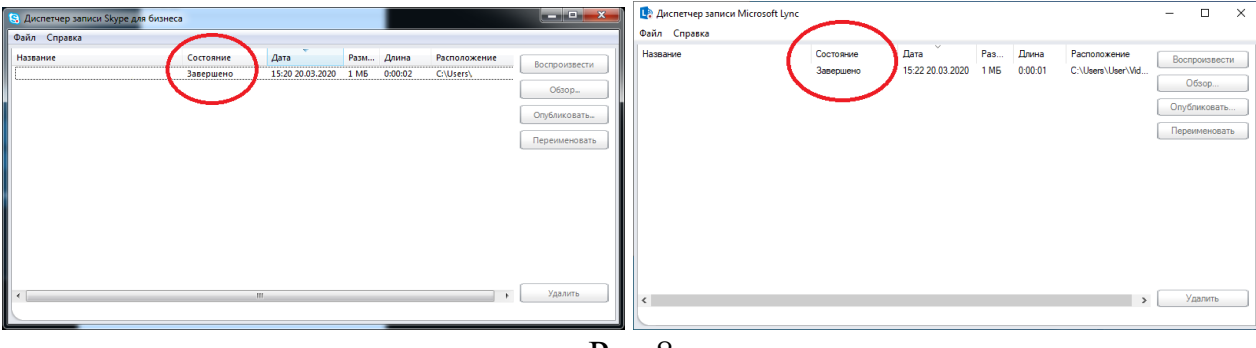

Рис.8

9) Выбрать необходимое видео и нажать кнопку "Обзор…" (рис9).

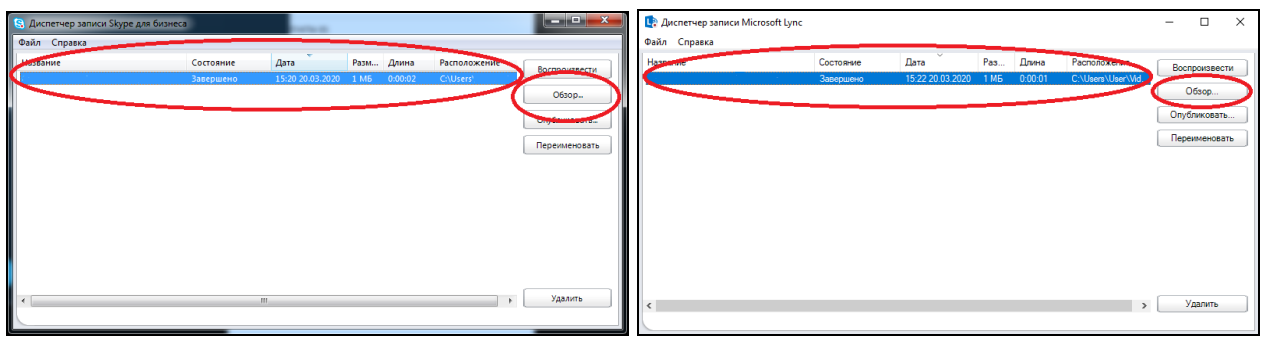

Рис.9

10) После выполнения пункта 8, откроется окно с выбранной видео записью (рис.10).

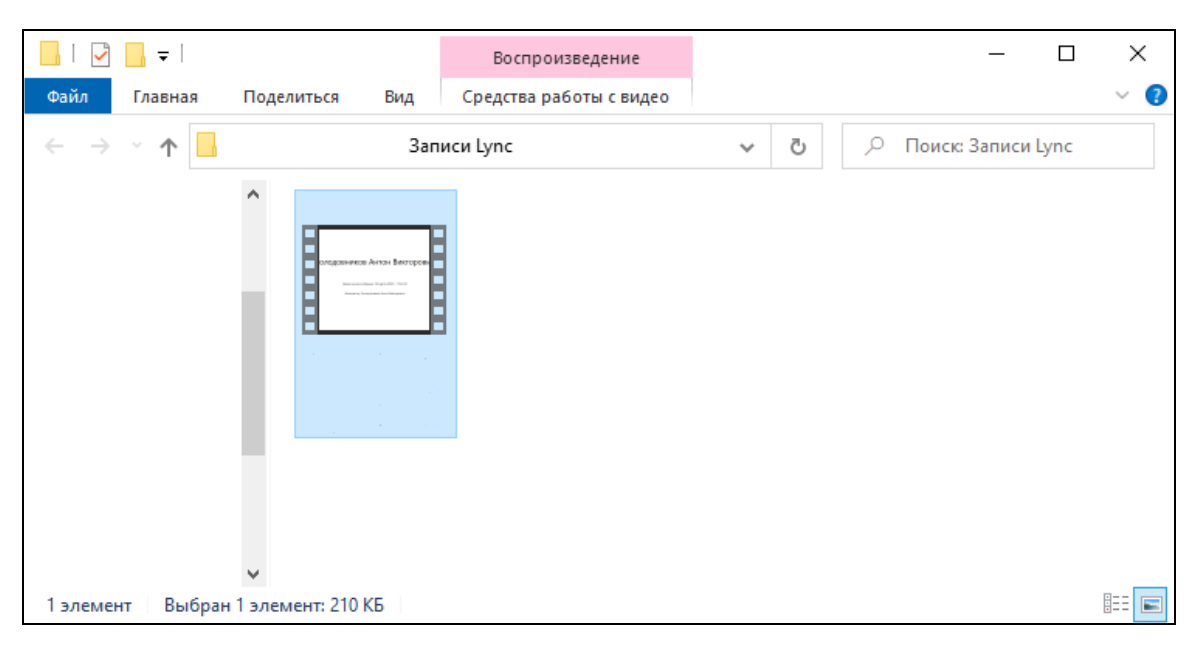

Рис.10